## Quick Reference Guide: Class Search and Enroll

You may search for classes, and then directly enroll in that class. You may also add a class to the Shopping Cart.

## Searching for a Class

1. Select a term to begin searching for classes.

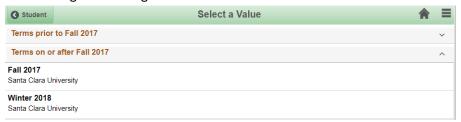

2. If you wish to search for classes for another term, you may click the "Change" button in the upper left hand corner to select another term.

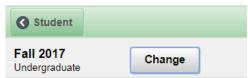

3. Search for classes by typing in keywords in the search field, such as course, subject, class, etc.

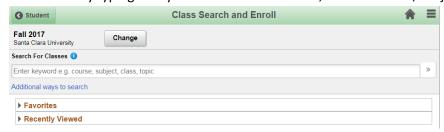

You may also search for classes using "Additional ways to search," found underneath the search field. You can search for classes in a certain department by selecting an Available Subject. You can also search for a class by number (e.g. "11" if you want search results for ACTG 11, AMTH 118, ANTH 11A, etc.) or by instructor. Search for instructors by last name. In the drop-down menu, you can select "=" if you know the exact last name, or "contains word" if you are not sure. Then, type the last name into the search field.

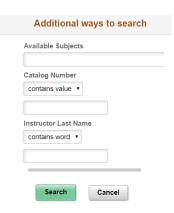

4. You may view favorited or recently viewed classes by clicking on their respective arrows. You can also select "Delete All" at the bottom of each drop-down to clear all the classes under "Favorite" or "Recently Viewed."

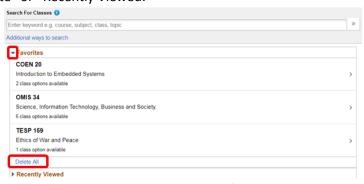

5. Classes related to your keyword search term(s) will appear. You can choose the course you would like to enroll in by clicking on it, or you may refine your search by clicking on the links in the left hand menu.

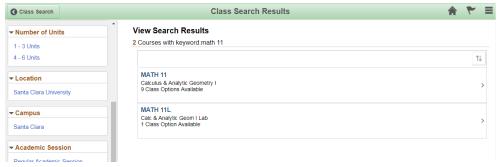

6. After selecting the course you would like to enroll in, class options will be displayed. Select the class you would like to enroll in by clicking on it. You may also add the course to your favorite courses by clicking on the star underneath the course title.

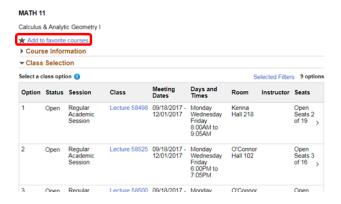

If you would like more information on the course, click on the arrow next to "Course Information."

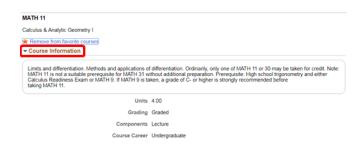

If you would like more information on the class, click on the lecture number for the class you would like to enroll in.

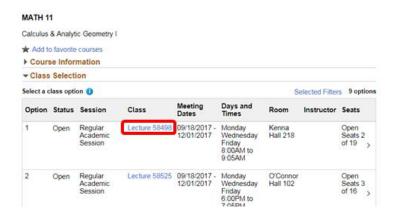

Class Information will be provided.

- 1. "Class Details" shows you how many units the class is, how you will be graded in the class, and how the class will be taught.
- 2. "Meeting Information" contains details on when and where the class meets.
- 3. "Enrollment Information" tells you which requirements the course might fulfill.
- 4. "Class Availability" shows the class capacity, as well as the number of taken, open, and waitlist seats.
- 5. "Textbook/Other Information" lists required and recommended textbooks for the class. Go to <a href="security">scu.bncollege.com</a> to purchase your textbooks.

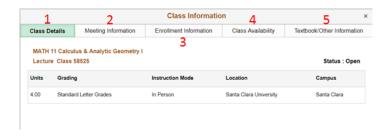

## Enrolling in Classes and Adding Classes to the Shopping Cart

1. After you have selected the class you would like to enroll in by clicking on it, confirm that the class selection is indeed the class you would like to enroll in. Click on the yellow "Next" button in the upper right hand corner to continue.

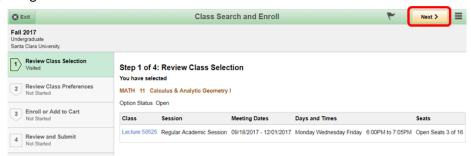

2. If you have a permission number, enter it into the field below. Click the green "Accept" button in the upper right hand corner to continue.

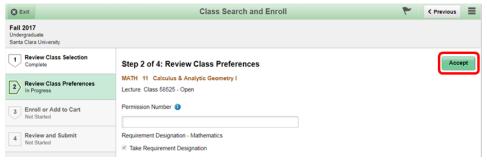

 Select "Enroll" to continue with enrolling in the selected class, or select "Add to Shopping Cart" to enroll in the class at a later date. Click on the yellow "Next" button in the upper right hand corner to continue.

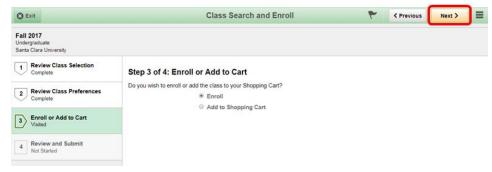

4. Confirm that the class shown is the class you would like to enroll in or add to your Shopping Cart. Click the green "Submit" button in the upper right hand corner to continue.

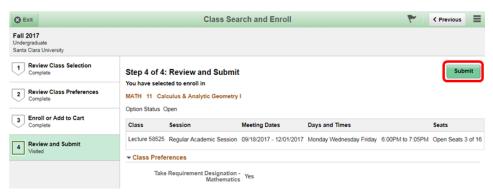

- 5. Click "Yes" to finish enrolling in the selected class or adding the selected class to your Shopping Cart.
- 6. Verify that you have successfully enrolled in or added the selected class to your Shopping Cart. The message on the next page will be accompanied by a red ✗ if you did not successfully enroll in or add the selected class to your Shopping Cart. The message on the next page will be accompanied by a green ✔ if you successfully enrolled in or added the selected class to your Shopping Cart.